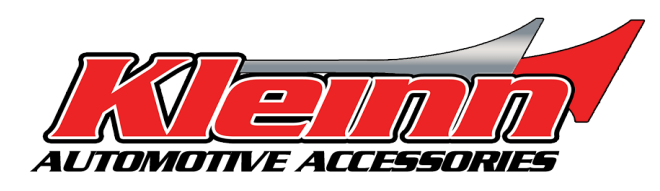

# **Installation Guide**

**2019-2023 RAM Push to Start, Gas & diesel Trucks. RSRAM73**

**\* For automatic transmission vehicles only**

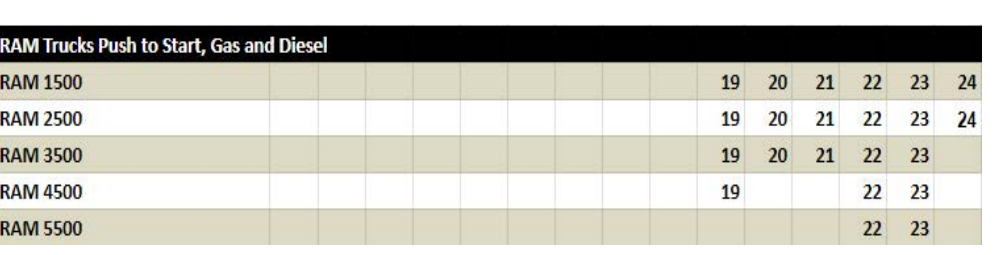

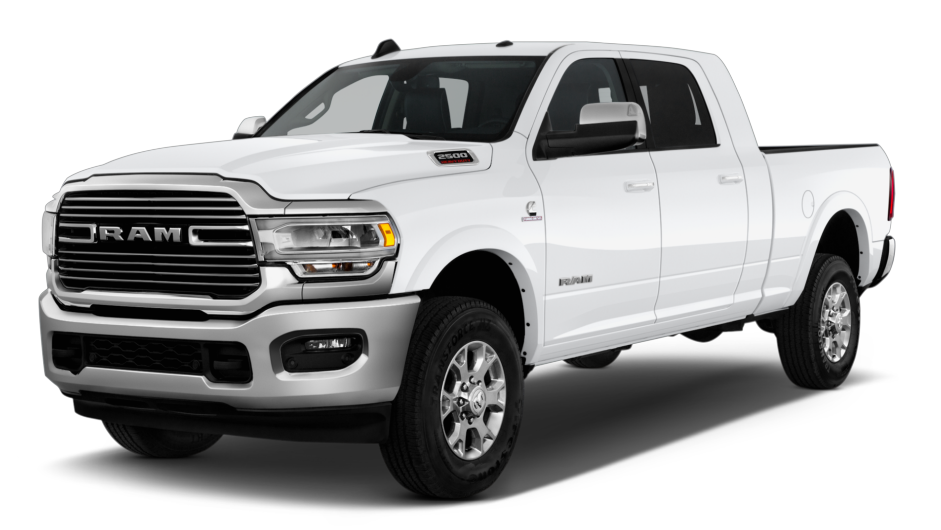

**The link to the high-resolution color version of this guide is at, https:// kleinnretail.s3.amazonaws.c om/pdfs/KL+RSRAM73.pdf** 

**or by scanning this QR** 

**code.**

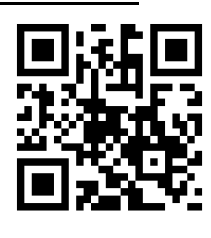

- This remote start will monitor the vehicle lock circuit and use the pulses generated by pressing **Lock>Unlock>Lock** on your OEM remote to start the vehicle.
- This is a pre-wired 'semi' plug and play kit. One wire connection is required into the vehicle for basic installation.
- We have already loaded the correct firmware into the remote start module. You will need to pair the module to your vehicle when the wiring is complete. Programming instructions are on page 8.

#### **There are 6 steps to the installation.**

- 1. Download and install Flash Link Manager software
- 2. Locate the BCM connectors under the dash
- 3. Plug the connectors in to the vehicle.
- 4. Pair the remote start to the vehicle.
- 5. Test the system and record your Service Number
- 6. Button it up!

#### **Step 1: Download and install Flash Link Manager software**

[\\*\\*The Flash Link Manager \(FLM\) software only works on a Windows computer.](https://fortin.ca/en/support/flashlinkmanager.html)  Enter the following link into your web browser, then download and install the software:

#### **https://fortin.ca/en/support/flashlinkmanager.html**

Next, open the software and log in with the following credentials:

#### **email: flash@kleinn.com password: Flash2020**

Once the (FLM) software installed and open, then connect the Flash Link Updater (FLU)) to the USB port of your Windows computer. The (FLM) software will detect (FLU) and display a message that the module is not connected, this is normal. Do not plug the remote starter into the (FLU) tool until you have completed the wiring and vehicle programming procedure at step 3. Leave the computer and software in this state ready to plug the module in when the time comes, and proceed with the wiring connections.

#### Making settings changes in the remote start module

Ram trucks are made with both gas and diesel engines. The specific configuration you have may require one settings change in the remote start module. The default settings in the remote start are for diesel engine and Push-To-Start ignition. If that's what you have, no settings changes are required. Proceed to Step 2 Wiring.

If you have a gas engine you can leave the fuel type set to diesel. Leaving it set to diesel will only cause it to have a 20-second delay between the time you press lock/unlock/lock and when your truck starts, or you can disable the diesel start delay altogether and the delay will only be about 5 seconds.

Begin by opening the Flashlink Manager application and plugging in the FLU Tool then the remote start module. It will take the application about a minute to read the module, then you'll see the screen below. The display will show a Ram truck. The year does not matter, firmware and settings for 2019+ are all the same.

1. Once this screen loads, look to the bottom of the screen and click the "OFF" button in the Settings Protection row.

.

2. The remote start settings options will display.

3. Scroll down to the "D" section, then click the downward arrow on the far right side of D1. This will open the "D" submenu

4. If you have a gas engine and wish to turn off the diesel delay, click the "OFF" button on row D1.3

5. Once you have made your settings changes, scroll back to the top and turn settings protection back ON, then click the "Save Settings" button at the top right of the screen. Unplug the module and proceed with making your wiring connections.

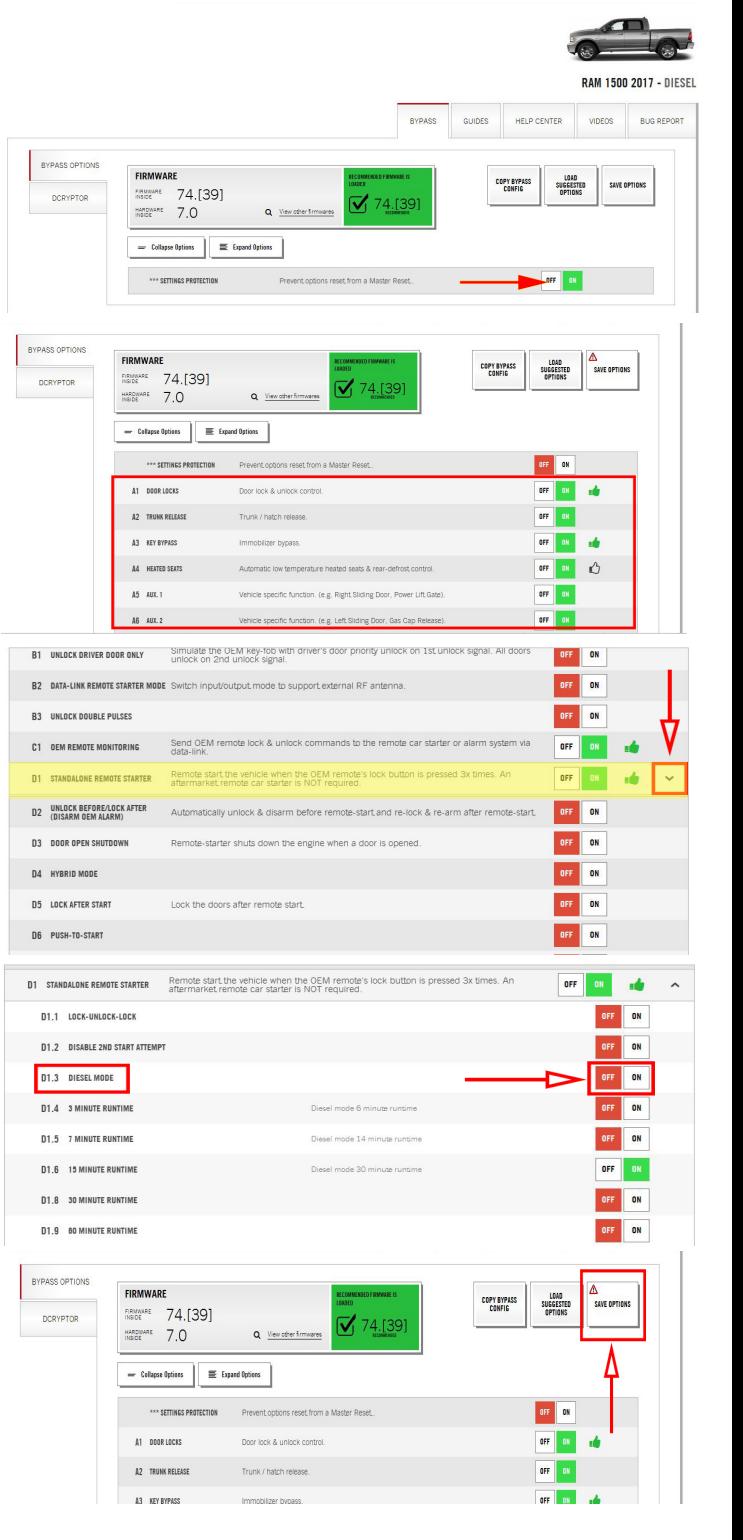

### **IMPORTANT:**

**If you wish to change your run-time settings, you may select from options D1.4 through D1.9. DO NOT CHANGE ANY OTHER SETTINGS. There are many settings within the options menu that if changed could make the system inoperable or even damage the vehicle. Many of the settings you see that may seem like a good idea are not a good idea. Don't go there!**

### **Step 2: Wiring**

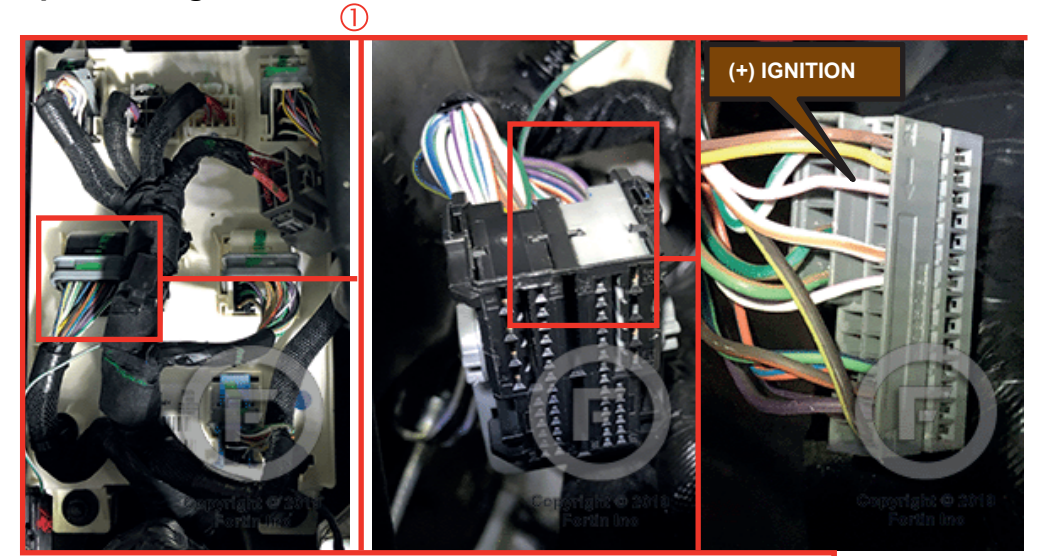

**BCM, left side of dash.**

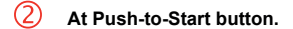

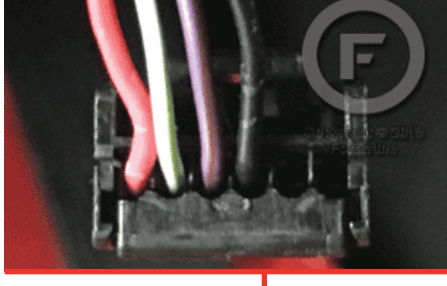

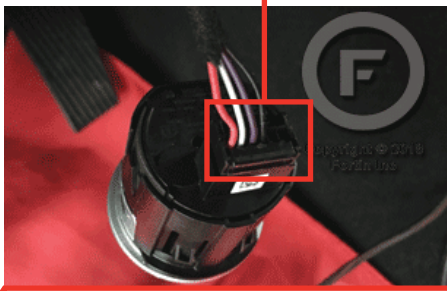

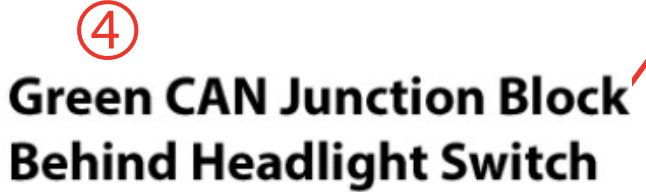

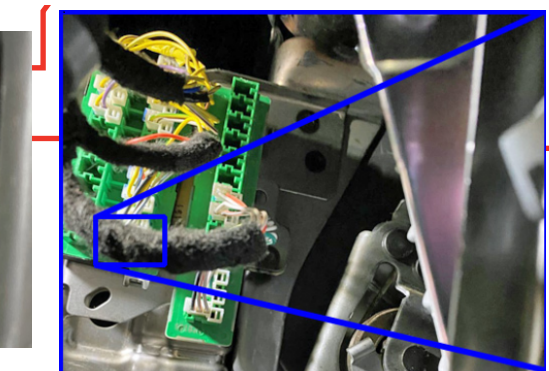

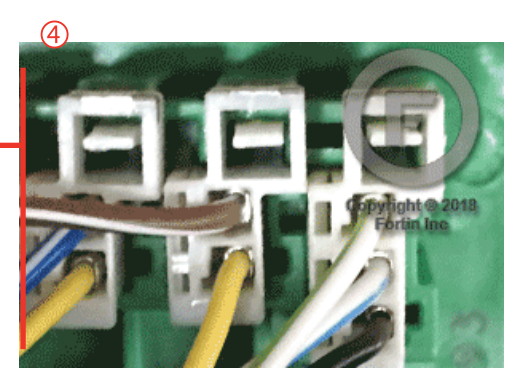

### **System Wiring Overview**

**NOTE: The CHR7A wiring harness includes a bundle of loose wires.** Y**ou will** only **need** 1 **of these wires. The remaining wires can be cut short and taped up.** 

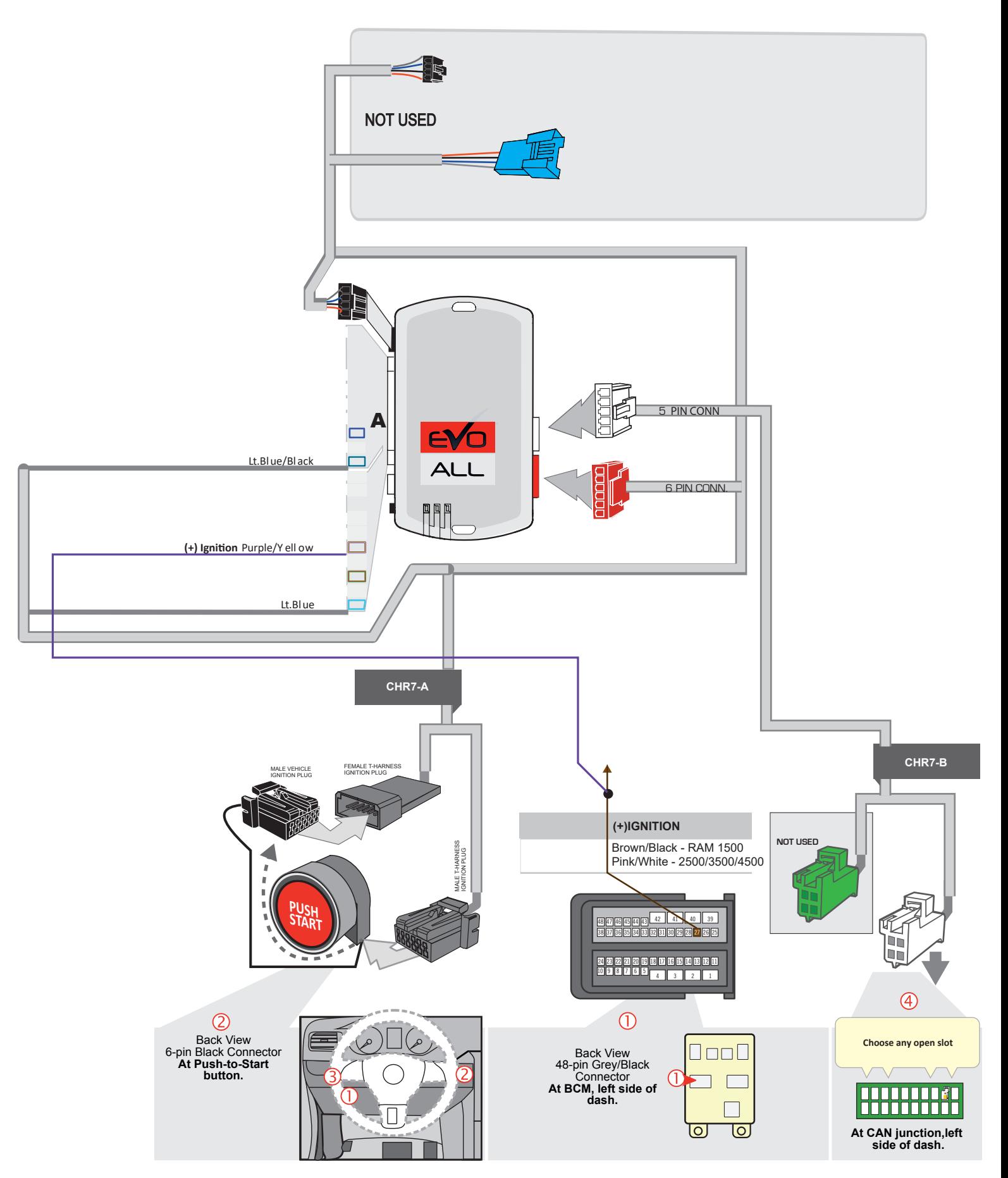

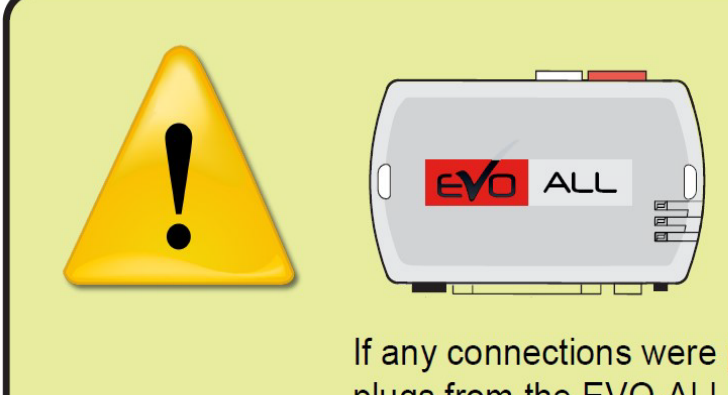

**DO NOT** plug any of the connectors into the EVO-ALL module until the programming procedure is ready to be performed.<br>(Programming steps found further below in tipsheet)

If any connections were plugged in before programming, disconnect all plugs from the EVO-ALL module with the Black 4-pin disconnected LAST

# **Step by Step Connection Steps**

2.1 Connect the CHR7-A harness. The male OEM plug on the back of the vehicle Push-To-Start button or the ignition switch will be located to the right of the steering column. Release the connector, then connect the male tharness plug into the receptacle, and plug the female t-harness plug into the male OEM plug.

2.2 Connect the CHR7-B T-Harness. At the left end of the dash, use a pry tool to remove the plastic cover then locate the green CAN junction block behind it. Plug the WHITE CAN connector in to any open slot. The Green CAN connector on the CHR7-B is not used.

2.3 Make the connection for +12v Ignition. Locate the Purple/Yellow wire that's part of the bundle of loose wires attached to the CHR7A harness. In the vehicle, locate the 48-pin gray/black connector at the BCM on the left side of the dash. See photos on Page 3. Connect the Purple/Yellow wire from the remote start on to the Brown/Black (RAM1500) or Pink/White wire (RAM 2500+) in the vehicle. This is the only required wire-on-wire connection.

# **2.1 - Connect the Ignition T-Harness**

Prepare the THAR-CHR7A T-harness. Locate the Ignition cylinder module directly behind the dashboard at the ignition switch. 6-pin plug located on the back of the module and plug it into the female end of the CHR7A T-Harness. Then, plug the male end of the 6-pin plug from the CHR7A T-Harness into the Ignition module in your vehicle as shown below. Make sure the plugs are tight and secure.

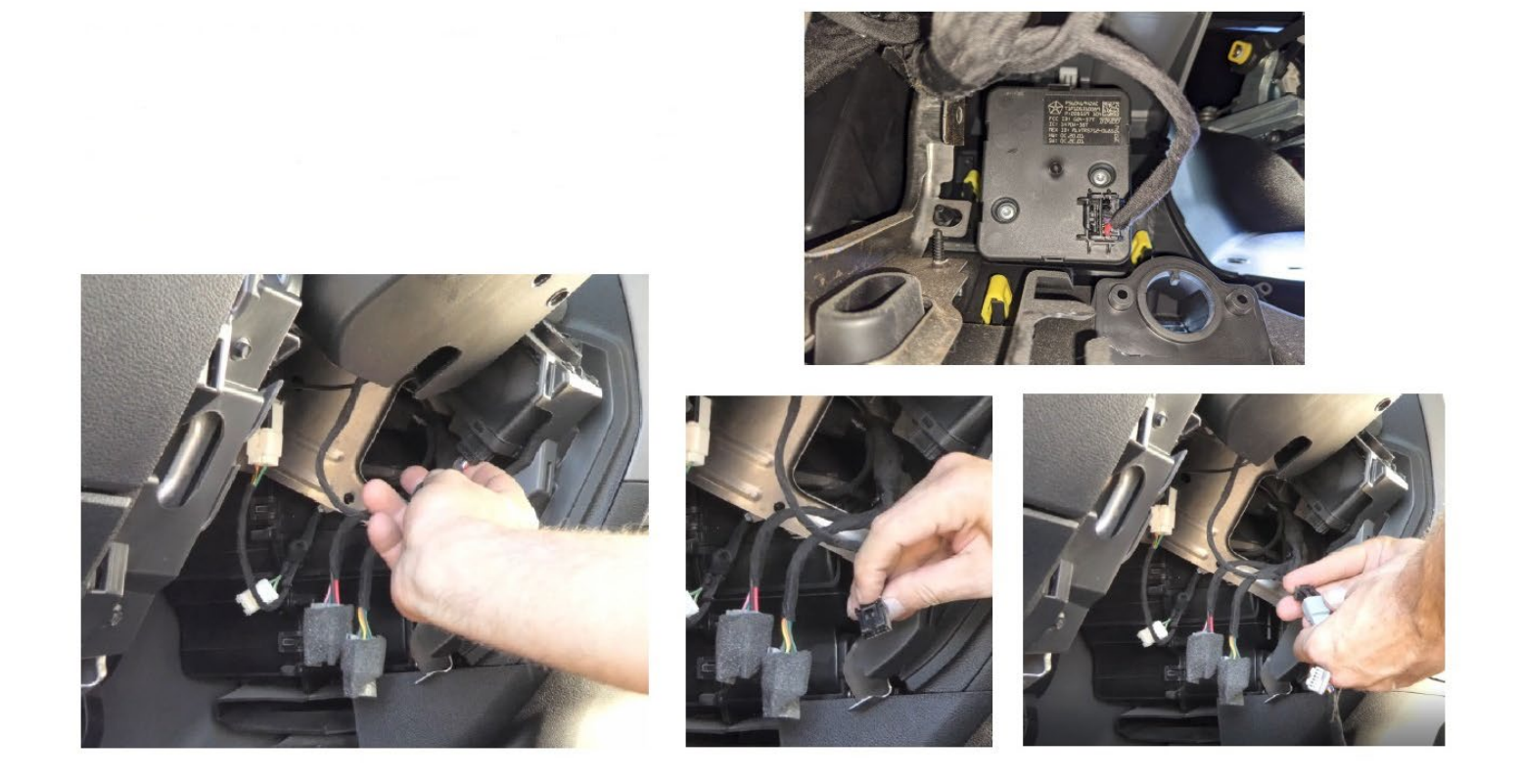

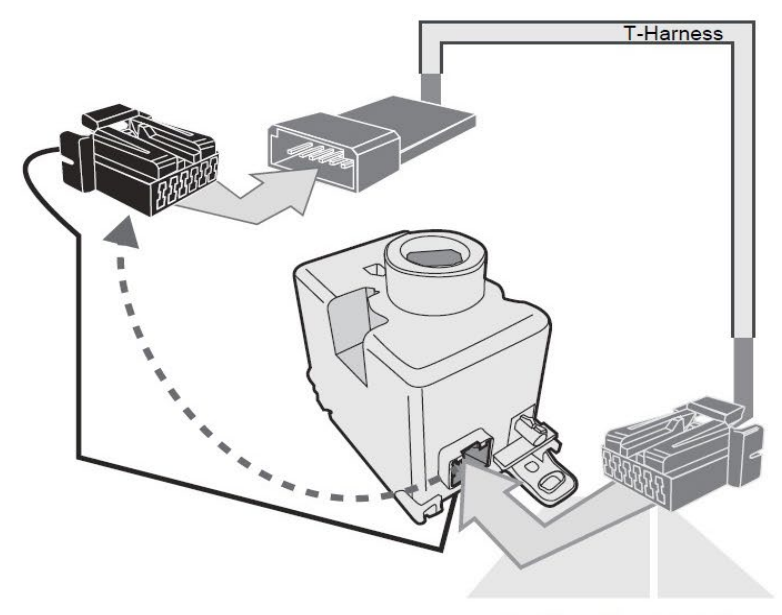

Ignition Key Module Black 6-pin Connector **At Ignition Switch** 

 **5 | P a g e**

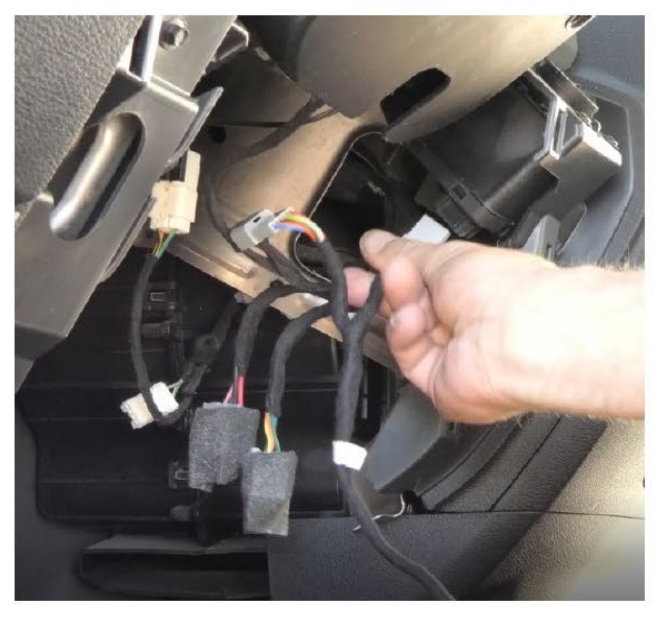

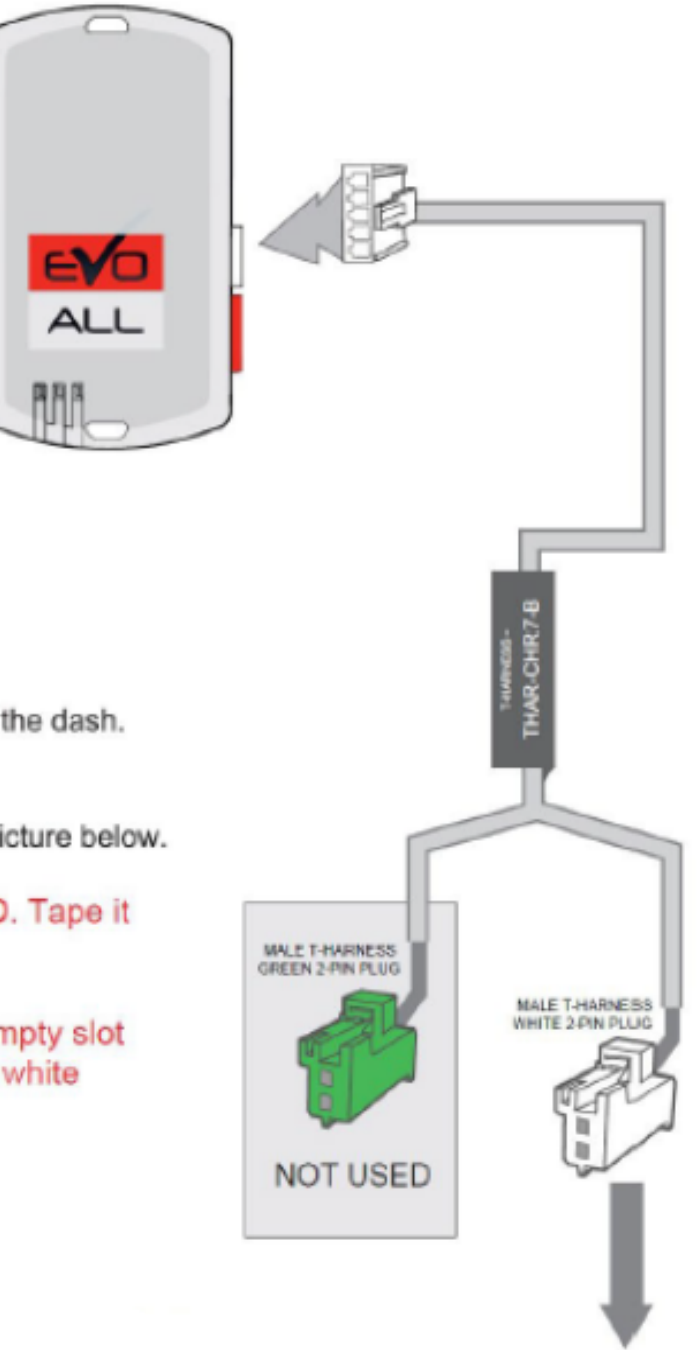

Use the T-Harness labeled CHR7-B

You will need to access the area to the left side of the dash.

You will see a Green Can junction strip as shown in the picture below.

The GREEN plug from the T-Harness is NOT USED. Tape it up out of the way. up out of the way.

Plug the WHITE plug from the T-Harness into an empty slot on the Green Can junction strip , along with all the white plugs.

At CAN Junction Block behind headlight switch left side of dash.

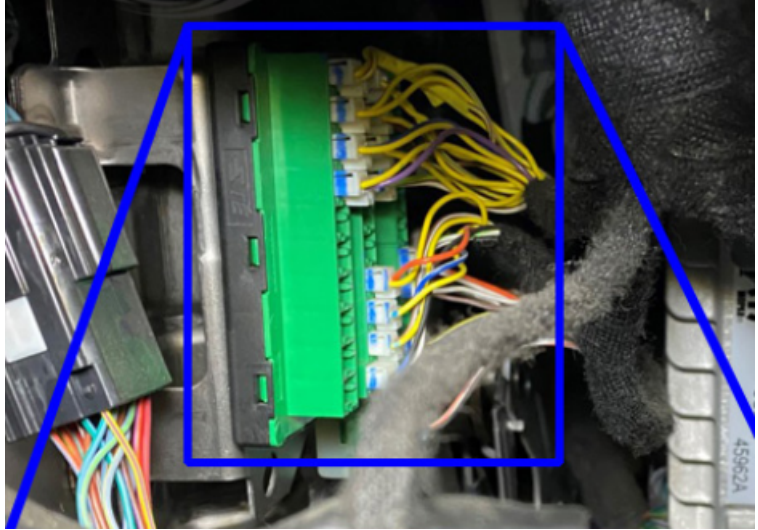

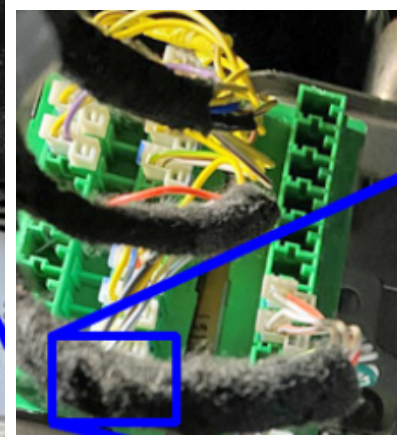

### 2.3 - Make the Ignition Connection

Make the connection for +12v Ignition. Locate the Purple/Yellow wire that's part of the bundle of loose wires attached to the CHR7A harness.<br>the vehicle, locate the 48-pin gray/black connector at the BCM on the left side Make the connection for +12v Ignition. Locate the Purple/Yellow wire that's part of the bundle of loose wires attached to the CHR7A harness. In

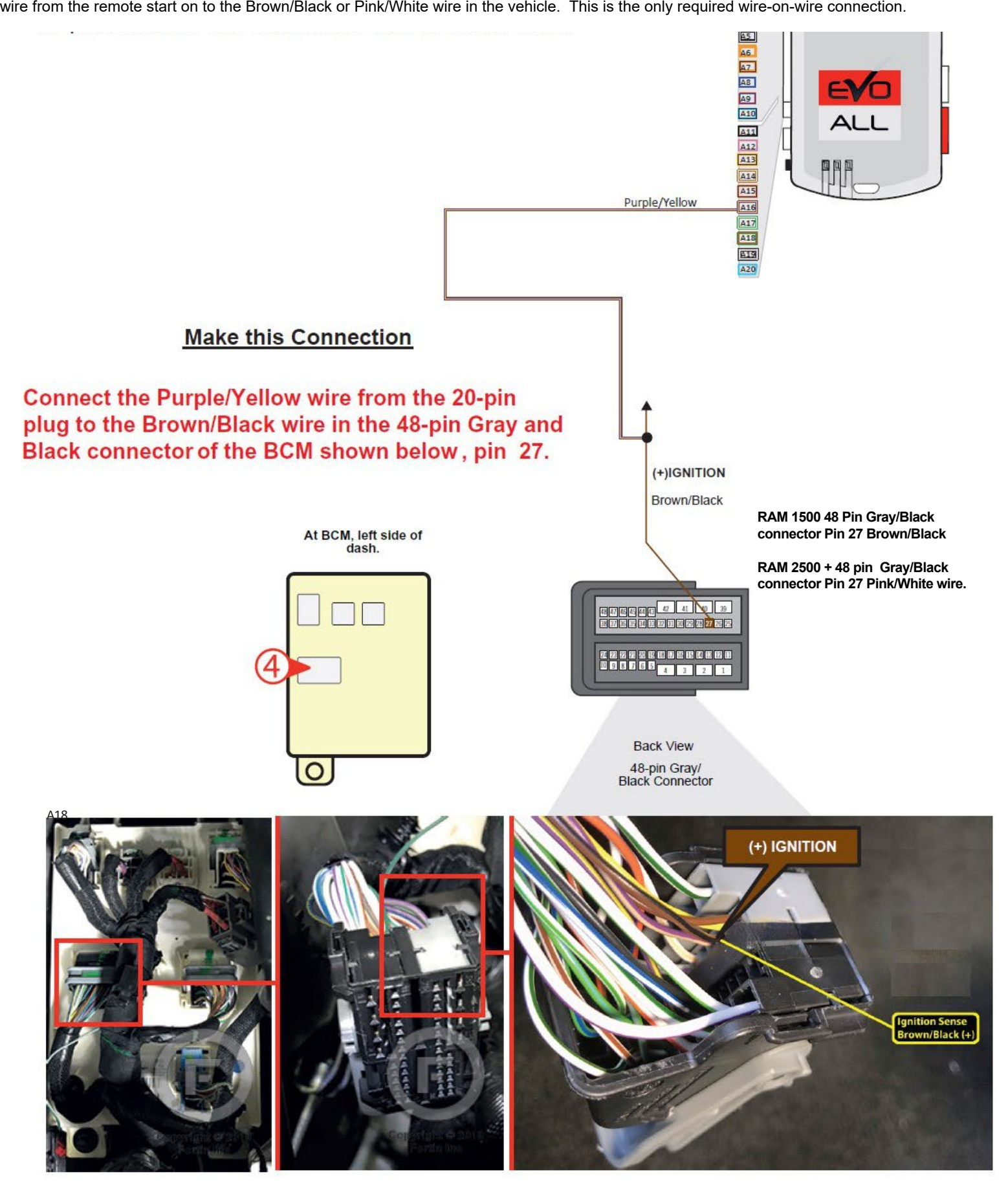

### **Step 3: Programming**

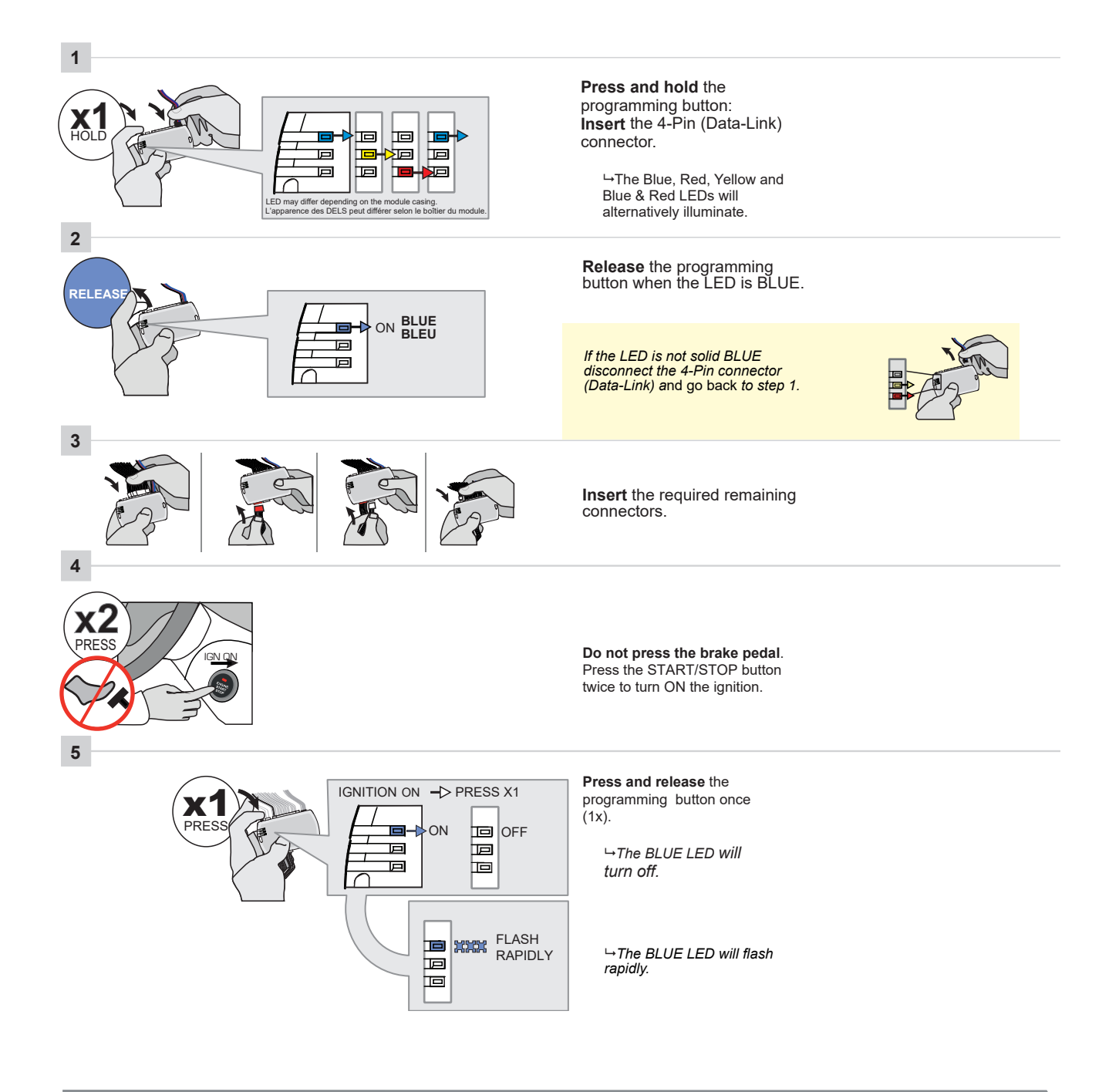

CONTINUED NEXT PAGE

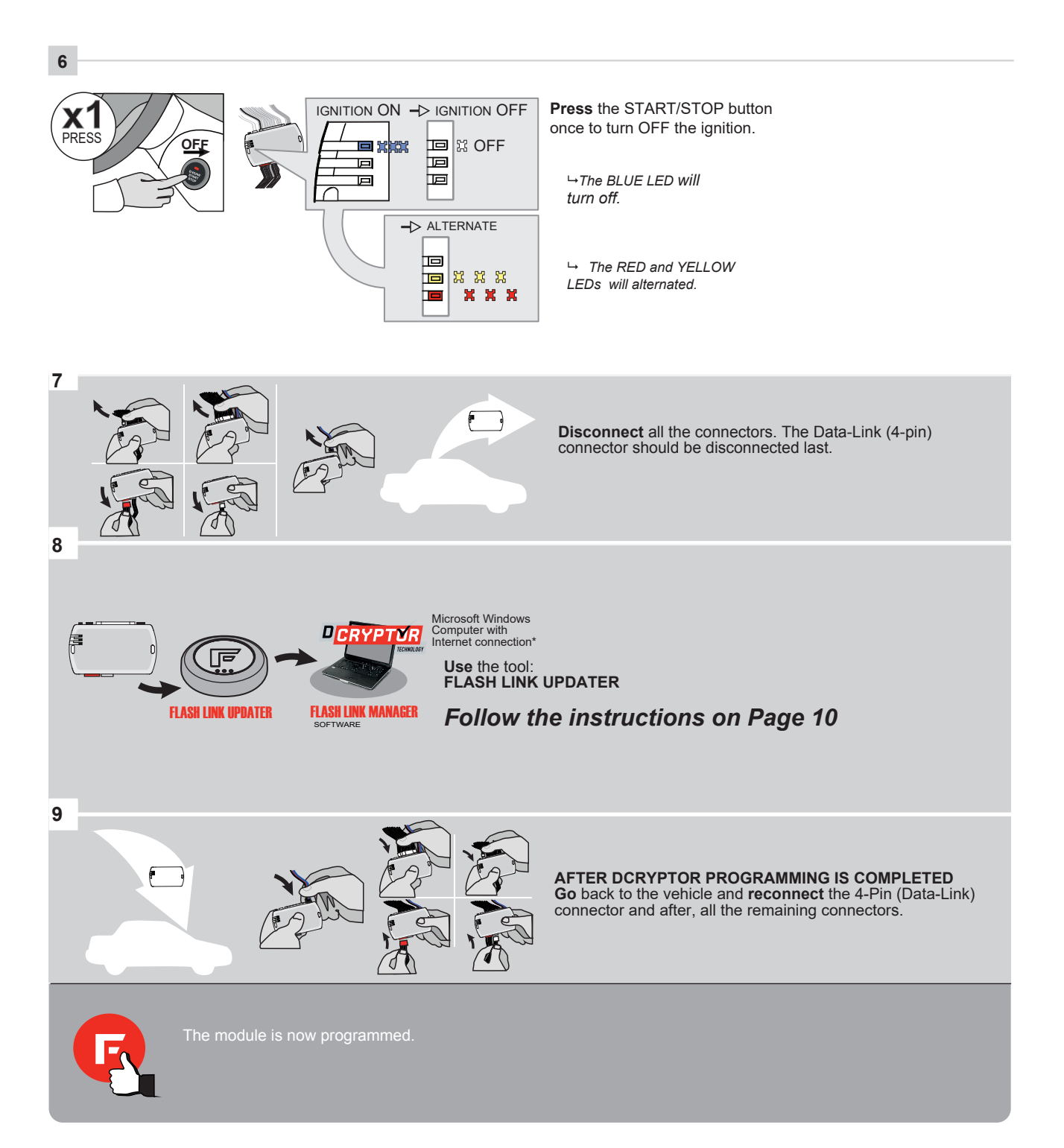

### **How to Do The Dcryptor Process**

As part of the initial programming procedure, the remote start module will read the digital code from your key that overrides the anti-theft system. Doing the Dcryptor programming permanently writes that code in to the remote start's memory.

Start by bringing the remote starter module to your computer and plug it into the supplied four-pin plug from the Flashlink Updater

For a video on how to do these steps visit: **<www.kleinn.com/flashlink>**

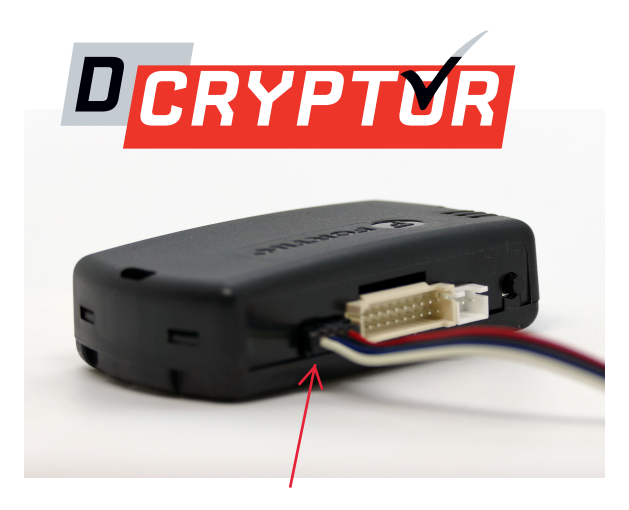

The software will detect you plugging it in and will automatically load the current settings.

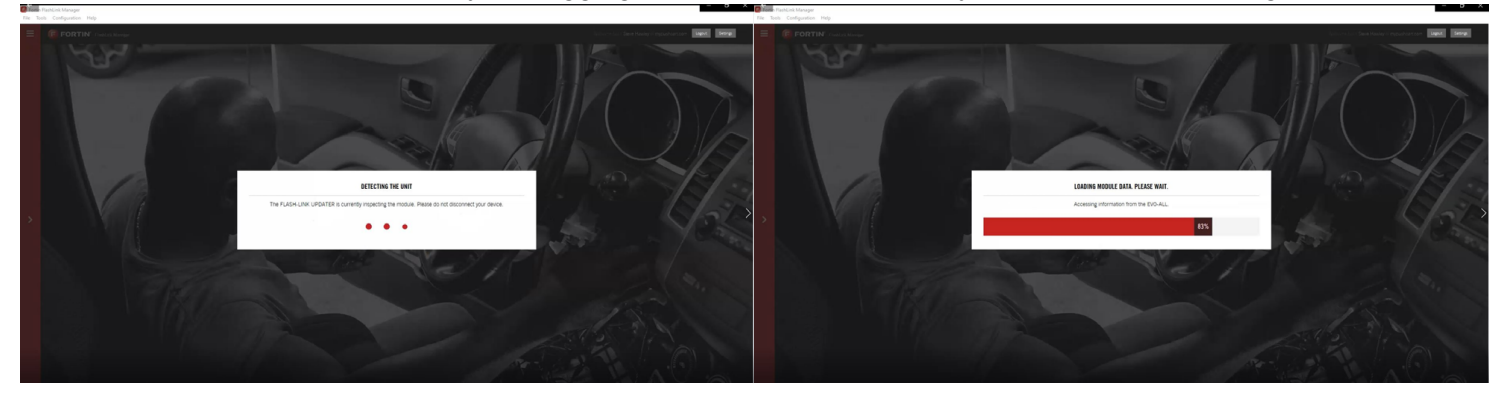

The first step is to select your vehicle. Click the three bars at the top of the Red bar on the upper left corner of the screen. Select your make, year, model, key type and then click load settings. *Do not change any other dropdowns or any options - we have already done these settings for you.* 

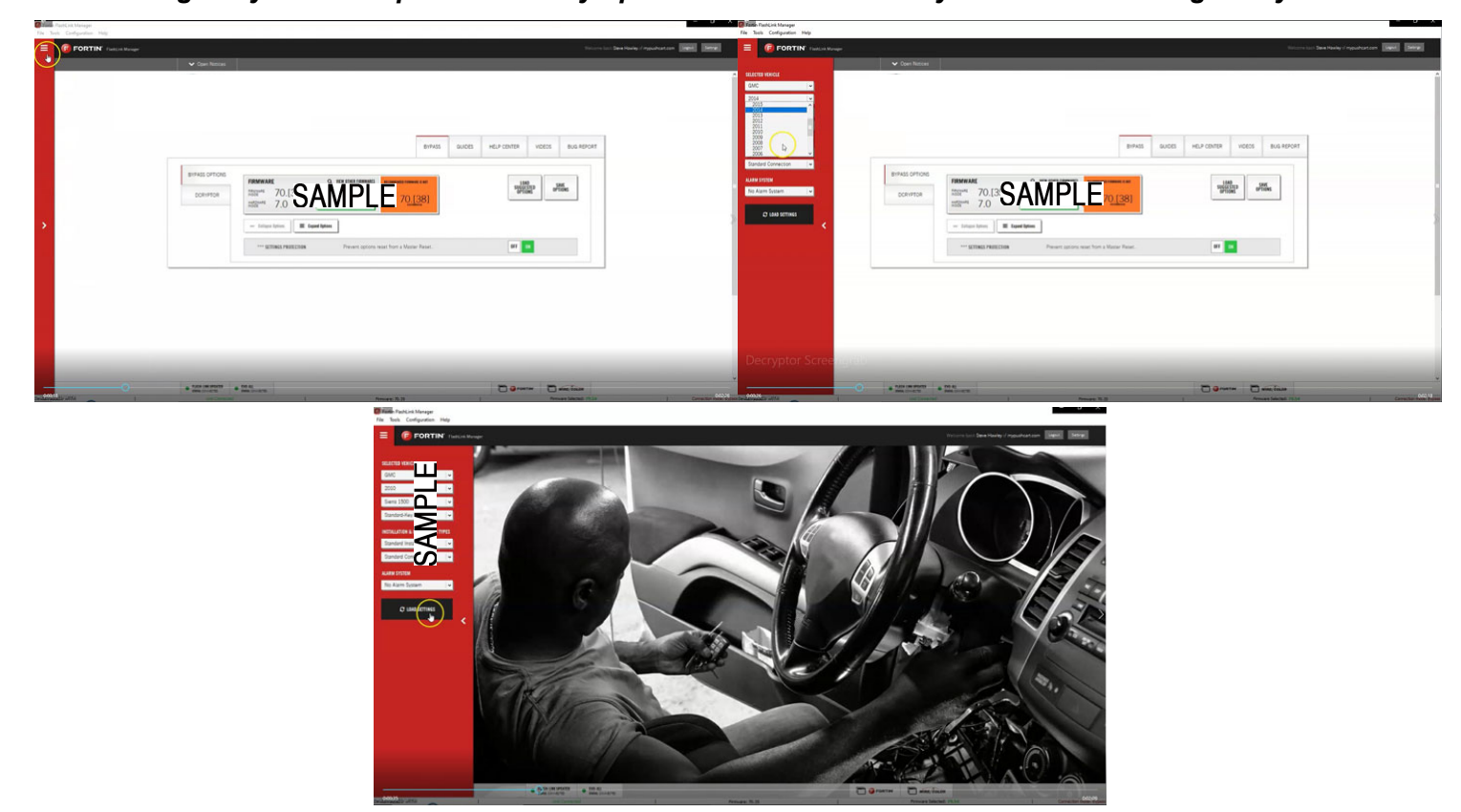

Next, click the Dcryptor tab. Then click on the Send data button.

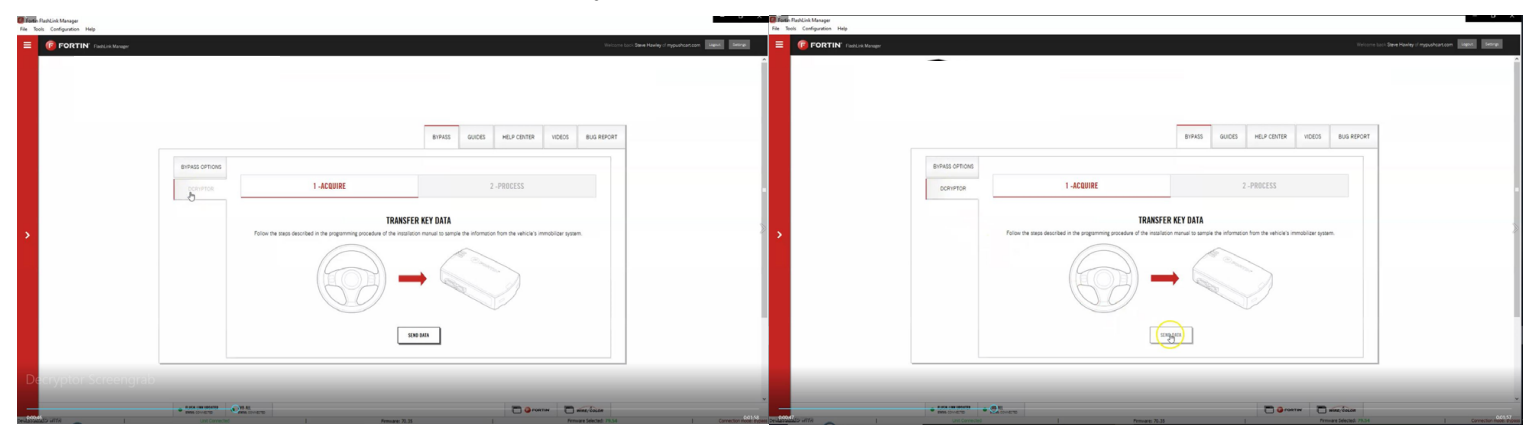

Wait while the updater reads data from the remote starter. Once it is done it will update the remote starter and you will need to wait again. You will see a status bar at the bottom of the screen. When it gets to 100%, the Dcryptor process is complete. \_\_ ... \_\_\_ .., \_\_ \_

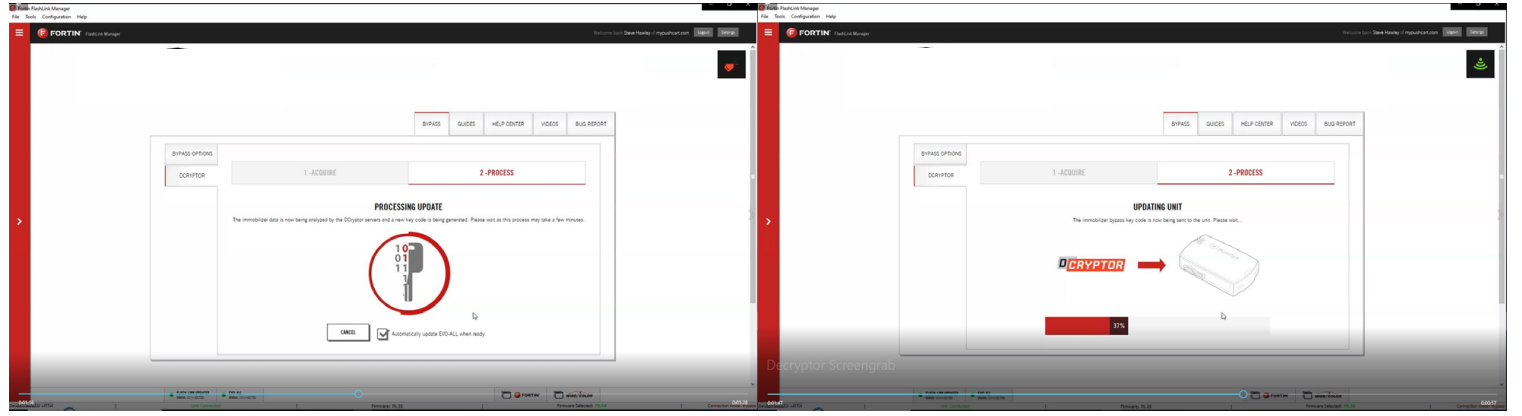

You can now unplug the remote starter module and plug it back into the connectors in your vehicle. Make sure to plug in the power connector first and then the rest of the plugs afterward. Do not hold the

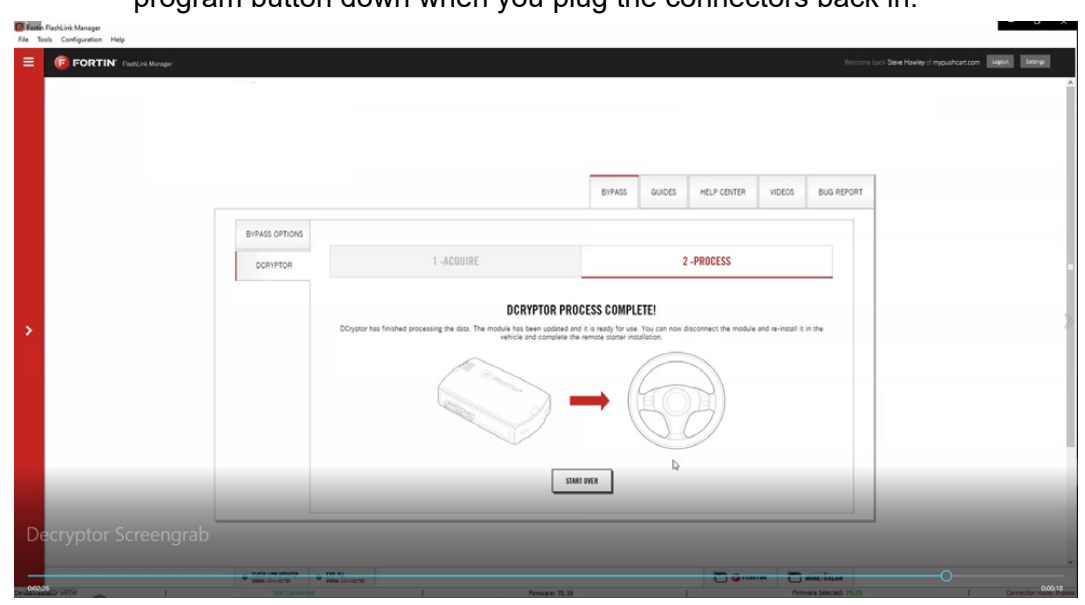

program button down when you plug the connectors back in.

## **Step 4: Record your service number**

Your EVO-ALL module has a unique service number. Before closing up the installation, record that. **In the event Kleinn tech support needs to troubleshoot your system, they may need your service number to look up the current status of your module.** 

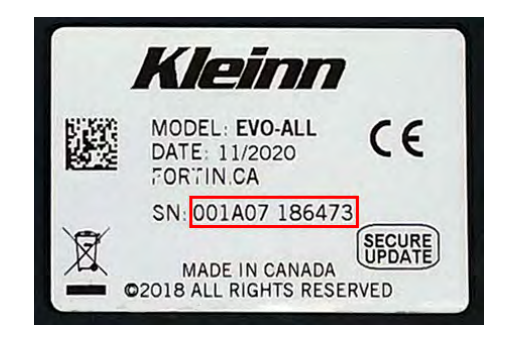

**001A07 \_\_\_\_\_\_\_\_\_\_\_\_\_\_\_\_\_\_\_**

### **Step 5: Test the System**

- 1. Press "Lock>UNLOCK>Lock" on your OEM remote control. You will see the Blue light on the remote start module every time you press the Lock or Unlock buttons. Each press should be about 1 second apart. The vehicles ignition/ accessory circuits will turn on after a few seconds. Another few seconds later the starter motor will engage.
- 2. Step on the brake pedal to stop the engine.

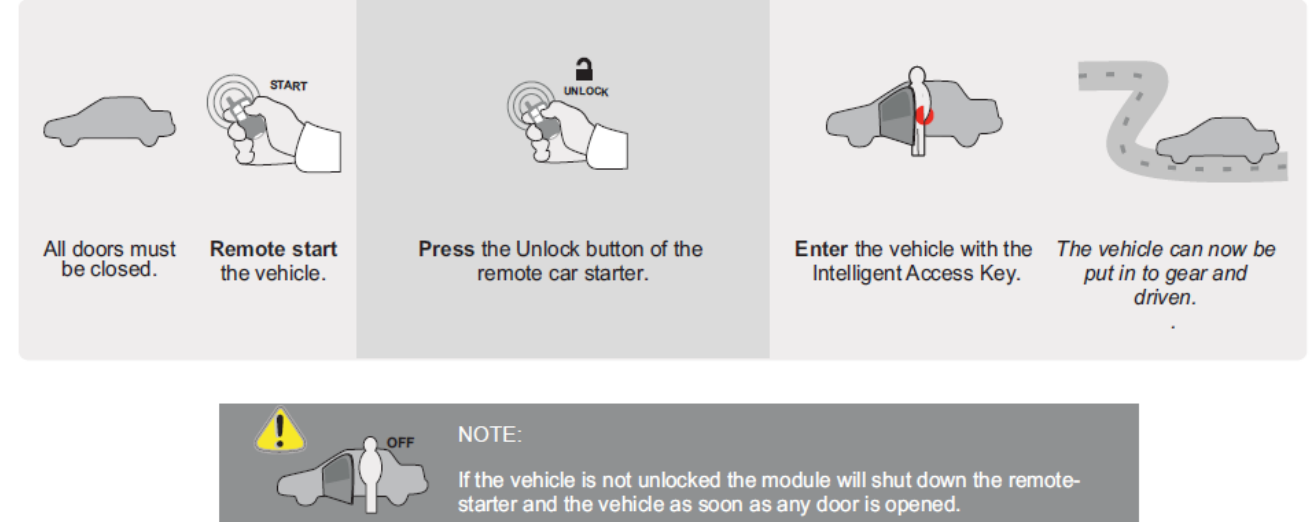

### **Step 6: Close it up**

Now gather up all of your wiring and neatly bundle it together using zip ties or electrical tape. Find a secure place to put the remote start module and use zip ties to secure it. **Make sure that the remote start wires are not near any moving parts on the steering wheel, pedals or emergency brake! Re-Install any panels that were removed to gain access to the BCM in reverse order they were removed. Be careful not to pinch any wires. ENJOY!** 

### **Parts List**

- EVO-ALL Remote Start Data Module
- THAR-CHR7A&B T-Harness

# **520.579.1531 If you have any installation questions or problems, call for tech support**

Copyright 2024 Kleinn Automotive Accessories